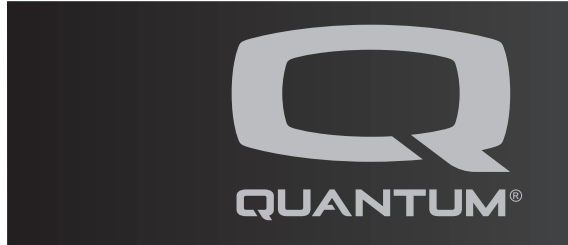

- 1. The Gyroset™ Vigo system connects to the Quantum Q-Logic 3 system via the method below:
- The Vigo pairs via Bluetooth to the Cubo, which provides information regarding the Vigo to the consumer.
- The Cubo is connected to the GyroSet Link via a micro-USB (MUSB) cable.
- The GyroSet Link is then connected via a 9-pin connection to the DSUB port on the Enhanced Display or SCIM module. Reference picture below.

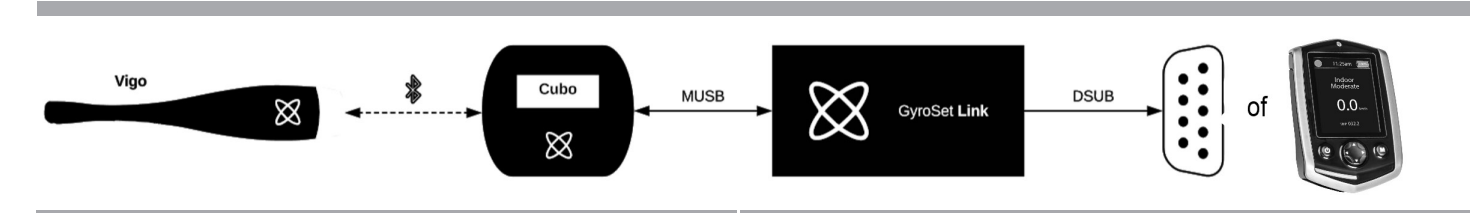

## **Figure 1. GryoSet Vigo connection**

- 2. After the Vigo system is connected to the powerchair, program the Q-Logic 3 system to accept the input from the GyroSet Vigo. The steps are as follows with a Q-Logic 3 handheld programmer (HHP).
- 3. Select Program Adjustments. **See Figure 2.**

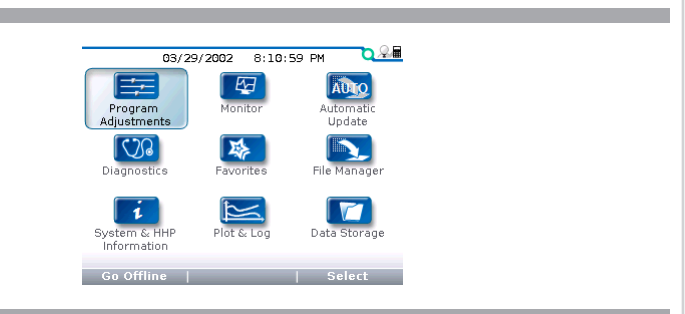

**Figure 2. Select Program Adjustments**

**NOTE: This guide demonstates how to program the Q-Logic 3 system to accept input from the GyroSet Vigo. It is not intended to diagnose or troubleshoot any issues with the GyroSet Vigo.**

**NOTE: For instructions on how to connect and set up the GyroSet Vigo system, please visit https://howtech. hu/tutorials/.**

**NOTE: For questions pertaining to the GyroSet Vigo, please contact Now Technologies at https://nowtech. hu.contact//.**

**NOTE: These instructions are intended only to explain how the product interface occurs. They should not be construed as an endorsement by Quantum Rehab of the safety, efficacy, or functionality of the GyroSet Vigo system.**

**NOTE: These instructions are only for Quantum Rehab internal employees and authorized providers of Quantum Rehab products.**

Document Information: Rev A/November 2020 **www.quantumrehab.com**

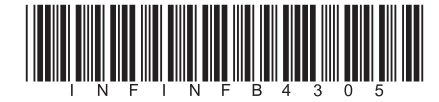

**NOTE: See Step 8 for PC programming with Econ-W. For these examples, an Enhanced Display is used. A SCIM can also be used.**

- 4. Enter the Enhanced Display folder. **See Figure 3.**
- 5. Enter the Input Configuration folder. **See Figure 4.**
- 6. Change the Input Configuration to proportional. **See Figure 5.**
- 7. Navigate to the Proportional input folder, then select proportional calibration. **See Figure 6.**
- 8. With the Vigo on the client's head, have the client move their head slowly in two circles. Press OK**.**

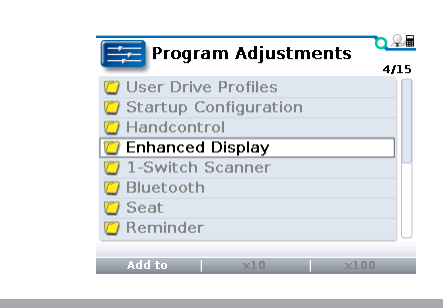

**Figure 3. Enhanced Display**

| Program Adiustments/<br>Enhanced Display |              |
|------------------------------------------|--------------|
|                                          | 2f14         |
| <b>7</b> Profile Setup                   |              |
| <b>O</b> Input Configuration             |              |
| Device Options / Timing                  |              |
| $\overline{2}$ D-Sub (9-Pin)             |              |
| <b>7</b> Switch Options / Timing         |              |
| <b>7</b> lack Commands                   |              |
| <b>7</b> Menu Settings                   |              |
| 7 Menu Entries                           |              |
|                                          |              |
| Add to<br>$\times$ 10                    | $\times$ 100 |

**Figure 4. Input Configuration**

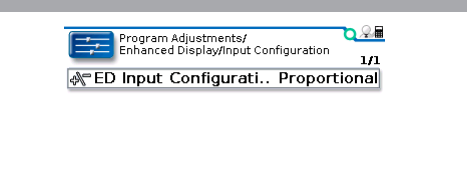

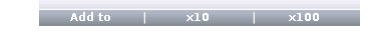

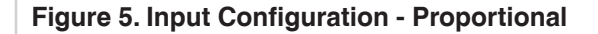

|                                          | 3/10 |
|------------------------------------------|------|
| <b><i><u></u></i></b> Proportional Throw |      |
| <b>Im Proportional Assign Directions</b> |      |
| <b>E</b> Proportional Calibration        |      |
| « Center Deadband                        | 10%  |
| «Tremor Suppression                      | 0%   |
| «Forward Throw                           | 100% |
| <b>N</b> Reverse Throw                   | 100% |
| & Left Throw                             | 100% |

**Figure 6. Proportional Input**

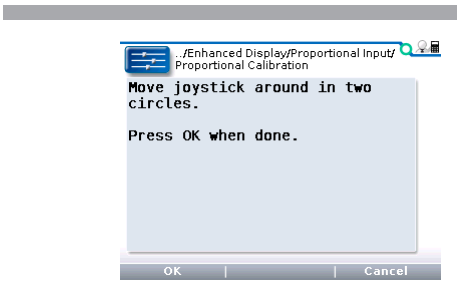

**Figure 7. Proportional Calibration**

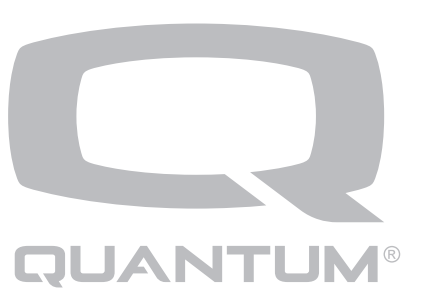

- 9. To program the Q-Logic 3 system to accept input from the Vigo using the Econ-W, connect the Q-Logic 3 equipped chair to the Econ-W program using the USB to XLF CANbus cable. **See figure 8.**
- 10. Select Input Configuration under the Enhanced Display tab. Set the ED Input Configuration in the drop down menu to Proportional. Press OK to enter Programming Mode. **See figure 9.**
- 11. Select Proportional Input under the Enhanced Display tab. Select Proportional Calibration and click OK. The power chair will go into Output Inhibited. **See Figure 10**. With the Vigo on the client's head, have the client move their head slowly in two circles. Once calibration is complete and successful, click OK. The Output Inhibited will automatically change back to System Ready. The power chair is ready for use.

| User Drive Profiles     |                    |                    |                    |              |
|-------------------------|--------------------|--------------------|--------------------|--------------|
| Startup Configuration   |                    |                    |                    |              |
| Handcontrol             |                    | Drive 1            | Drive 2            | Drive 3      |
| <b>Enhanced Display</b> | Profile Label Type | Number             | Number             | Number       |
|                         | Text & Icon        | <b>Indoor Slow</b> | <b>Indoor Slow</b> | Indoor Slow  |
| [O] 1-Switch Scanner    | Symbol             | Green Circle       | Green Circle       | Green Circle |
|                         | Fwd Max Speed (%)  | 40                 | 40                 | 40           |
| <b>X</b> Bluetooth      | Fwd Min Speed (%)  | 20                 | 20                 | 20           |
| Seat                    | Fwd Max Accel (%)  | 30                 | 30                 | 30           |
| Reminder                |                    |                    |                    |              |
| System                  |                    |                    |                    |              |

**Figure 8. Econ-W connection**

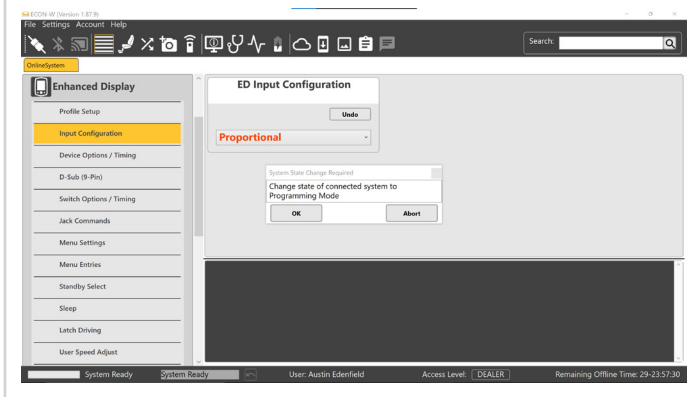

**Figure 9. Input Calibration**

| OnlineSystem               | પ≘□□△↓↓♀⊙ा ⊙४५€≡ ※                   | Search                                |  |
|----------------------------|--------------------------------------|---------------------------------------|--|
| <b>Enhanced Display</b>    | 30<br>100 %                          | 30<br>100 %                           |  |
| <b>Profile Setup</b>       | <b>Right Throw</b>                   | <b>Proportional Assign Directions</b> |  |
| <b>Input Configuration</b> |                                      |                                       |  |
| <b>Proportional Input</b>  | 100<br>Undo                          |                                       |  |
| Device Options / Timing    | 30<br>100 %                          | Start                                 |  |
| D-Sub (9-Pin)              | <b>Proportional Calibration</b>      |                                       |  |
| Switch Options / Timing    | Move joystick around in two circles. | <b>Auto Center Adjust</b>             |  |
| <b>Jack Commands</b>       | Press OK when done.                  | Undo                                  |  |
| Menu Settings              |                                      | <b>Disabled</b><br><b>Enabled</b>     |  |
| <b>Menu Entries</b>        | ox<br>Cancel                         |                                       |  |
| <b>Standby Select</b>      |                                      |                                       |  |
| Sleep                      |                                      |                                       |  |

**Figure 10. Proportional Calibration**